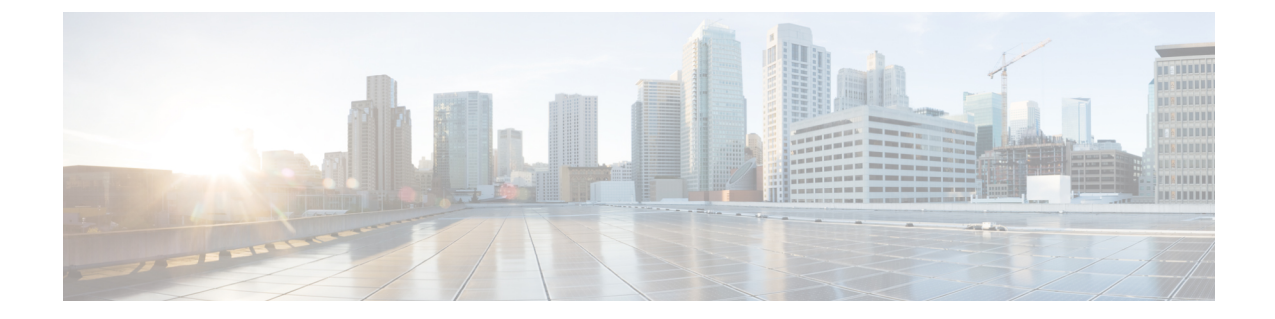

## デバイスのモニタリング

- ネットワーク [トラフィックをモニタするパケット](#page-0-0) キャプチャのセットアップ (1 ペー [ジ\)](#page-0-0)
- ジョブ [ダッシュボードを使用したジョブの管理](#page-2-0) (3 ページ)

## <span id="page-0-0"></span>ネットワークトラフィックをモニタするパケットキャプ チャのセットアップ

複数の NAM からデータを集約する以外に、Prime Infrastructure を使用すると、複数の NAM お よび ASR を使用してネットワークの問題をアクティブに管理およびトラブルシューティング することが簡単になります。

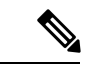

(注)

この機能は、NAMおよびASRに対してサポートされます。ASRでサポートされる最小のCisco IOS XE バージョンの詳細については、『Cisco ASR 1000 Series [Aggregation](https://www.cisco.com/c/en/us/td/docs/routers/asr1000/release/notes/asr1k_rn_rel_notes/asr1k_rn_sys_req.html) Services Routers [Release](https://www.cisco.com/c/en/us/td/docs/routers/asr1000/release/notes/asr1k_rn_rel_notes/asr1k_rn_sys_req.html) Notes』を参照してください。

次のワークフローでは、ネットワークオペレータが、複数のブランチで発生している一連の類 似の認証違反をトラブルシューティングする必要があります。オペレータは認証問題の原因が 進行中のネットワーク攻撃であると判断したため、各ブランチの NAM または ASR に対して パケット キャプチャ機能を実行し、次に疑いのあるトラフィックを検査するためにパケット デコーダを実行します。

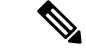

レガシー暗号は、プライムインフラストラクチャサーバの[パケットキャプチャ**(PacketCapture** )] 画面でのコピーまたはマージ機能の実行に役立つ、デフォルトで有効になっています。 (注)

コピー先/マージ機能が動作しない場合は、Prime Infrastructure の CLI で次のコマンドを入力し て、手動で有効にする必要があります。

**#admin ncs run ssh-server-security-legacy-algorithms enable**

これらのアクションを実行した後、無効にする必要があります。次のコマンドを入力して無効 にします。

**admin# ncs run ssh-server-legacy-algorithms disable**

- ステップ **1** 次の手順を実行して、キャプチャ セッションの定義を作成します。
	- a) **[**モニタ(**Monitor**)**]** > **[**ツール(**Tools**)**]** > **[**パケット キャプチャ(**Packet Capture**)**]** を選択して新し いキャプチャ セッションの定義を作成します。
	- b) 必要に応じて、[General] セクションに値を入力します。セッション定義に一意の名前を付け、キャプ チャされたデータをどのように保存するかを指定します。フルパケットをキャプチャするには、[Packet Slice Size] に 0 と入力します。
	- c) キャプチャ対象トラフィックを特定の送信元または宛先 IP、VLAN、アプリケーション、またはポー トに制限する場合は、[ソフトウェア フィルタ(Software Filters)] セクションで [追加(Add)] をク リックし、必要に応じてフィルタを作成します。ソフトウェア フィルタを作成しない場合、すべてが キャプチャされます。
	- d) [デバイス(Devices)] 領域で NAM およびそのデータ ポートを選択します。キャプチャ セッションが 実行されているかどうかにかかわらず、NAM ごとに作成できるキャプチャ セッションは 1 つだけで す。ASR とそのインターフェイス。
	- e) [作成(Create)] と [すべてのセッションの開始(Start All Sessions)] をクリックします。Prime Infrastructureにより新しいセッション定義が保存され、指定した各デバイスに対して個別のキャプチャ セッションが実行されます。また、セッションがファイルとしてデバイスに保存され、[キャプチャ ファイル(Capture Files)] 領域にパケット キャプチャ ファイルのリストが表示されます。
- ステップ **2** パケット キャプチャ ファイルを復号化するには、次の手順を実行します。
	- a) **[**モニタ(**Monitor**)**]** > **[**ツール(**Tools**)**]** > **[**パケット キャプチャ(**Packet Capture**)**]** を選択します。
	- b) NAM または ASR デバイスの PCAP ファイルを選択します。
	- c) [コピー先(CopyTo)]を選択してPCAPファイルをPIサーバにコピーします(デコード操作はPIサー バのファイルでのみ実行されます)。
	- d) [ジョブの表示(View Jobs)] をクリックしてコピー ジョブが正常に完了したことを確認します。
	- e) localhostフォルダを開いて新しいキャプチャファイルのチェックボックスを選択し、「復号化 (Decode) ] をクリックします。復号化されたデータが一番下のペインに表示されます。
	- f) TCP ストリームには、アプリケーション層に表示されるようにデータが表示されます。復号化された ファイルの TCP ストリームを表示するには、[パケット リスト(Packet List)] から TCP パケットを選 択し、[TCP ストリーム(TCP Stream)] をクリックします。データは ASCII テキストまたは 16 進ダン プで表示できます。

ステップ3 パケットキャプチャ セッションを再び実行するには、「キャプチャ セッション (Capture Sessions) ] 領域で セッション定義を選択し、[開始 (Start) ] をクリックします。

## <span id="page-2-0"></span>ジョブ ダッシュボードを使用したジョブの管理

適切なユーザ アカウント権限が付与されている場合は、ジョブ ダッシュボードを使用して Prime Infrastructure ジョブを管理できます。ジョブ ダッシュボードを表示するには、**[**管理 (**Administration**)**]** > **[**ダッシュボード(**Dashboards**)**]** > **[**ジョブ ダッシュボード(**Job Dashboard**)**]** の順に選択します。ここでは、ジョブが正常に完了したか、部分的に成功した か、または失敗したかを確認できます。

実行中のジョブの数が多すぎると、Prime Infrastructure ではリソースが使用可能になるまで他 のジョブがキューに入れられます。これが原因で、スケジュールされているジョブがその通常 の開始時刻を超えて遅延されると、そのジョブは実行されません。このジョブは手動で実行す る必要があります。

一部のジョブでは承認が必要です。この場合は、Prime Infrastructure から、管理者権限が付与 されているユーザに対し、ジョブがスケジュールされており承認が必要であることを通知する メールが送信されます。ジョブの承認後にジョブが実行されます。

次の表に、ジョブ ダッシュボードに表示されるボタンの説明を示します。

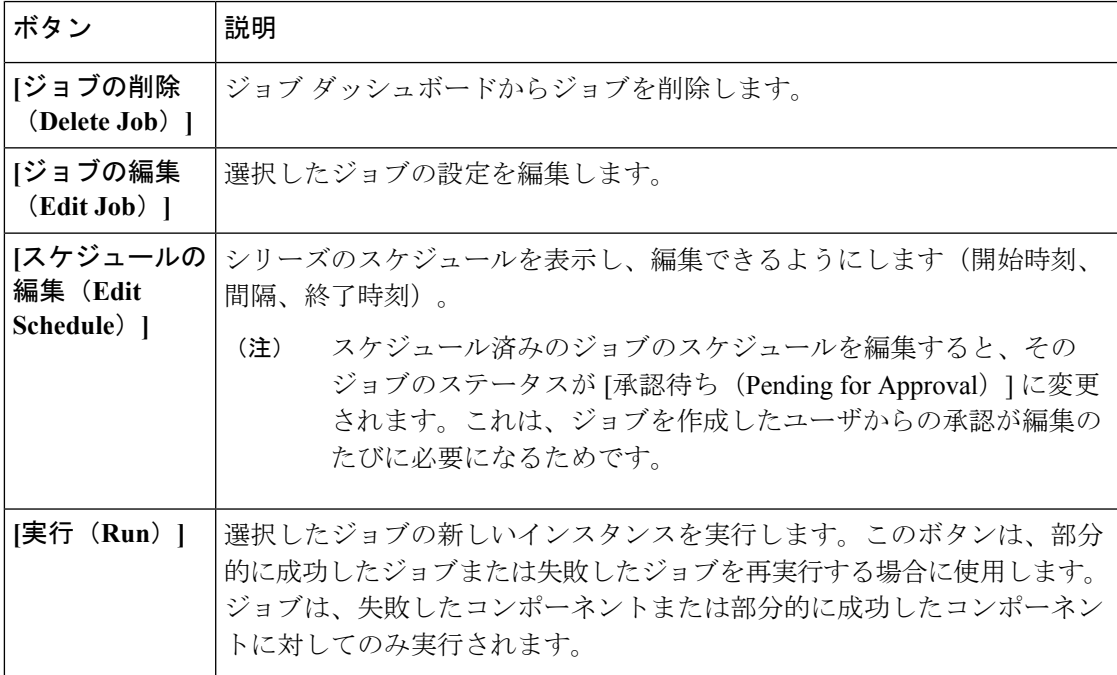

表 **<sup>1</sup> :** ジョブ ダッシュボードのボタン

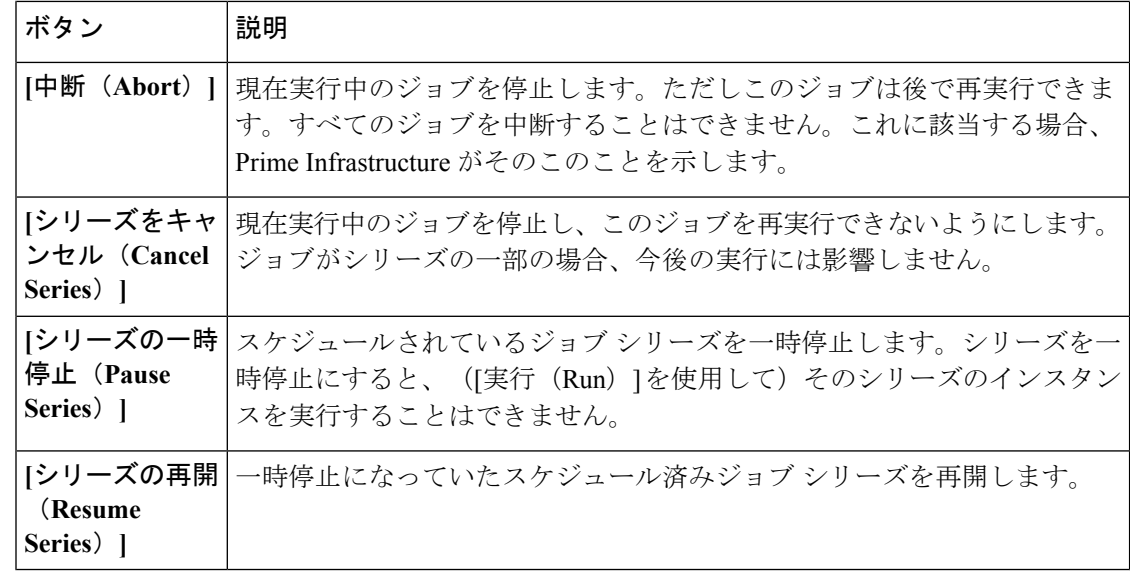

[ジョブの削除 (Delete Job)]、[中断 (Abort)]、および[シリーズをキャンセル (Cancel Series)] ボタンは、システム ジョブとポーラー ジョブの場合は使用できません。 (注)

ジョブの詳細を表示するには、次の手順に従います。

- ステップ **1 [**管理(**Administration**)**]** > **[**ダッシュボード(**Dashboards**)**]** > **[**ジョブ ダッシュボード(**Job Dashboard**)**]** の順に選択します。
- ステップ **2** [ジョブ(Jobs)]ペインで、基本的な情報(ジョブタイプ、ステータス、ジョブ期間、次回開始時刻など) を取得するジョブ シリーズを選択します。
- ステップ **3** ジョブ間隔を表示するには、ジョブ インスタンスのハイパーリンクをクリックします。

ジョブページ上部の[繰り返し(Recurrence)]フィールドに、ジョブの繰り返し頻度が表示されます。ジョ ブ間隔の詳細は、トリガーするすべてのジョブで追加されます。

ステップ **4** 失敗したジョブまたは部分的に成功したジョブに関する詳細を確認するには、ジョブインスタンスのハイ パーリンクをクリックし、結果ページに表示されるエントリを展開します。

> これは特に、インベントリ関連のジョブで便利です。たとえば、ユーザがCSVファイルを使用してデバイ スをインポートした場合(一括インポート)、ジョブは [ジョブ(Jobs)] サイドバー メニューの **[**ユーザ ジョブ(**User Jobs**)**]** > **[**デバイスの一括インポート(**Device Bulk Import**)**]** に表示されます。ジョブの詳 細には、正常に追加されたデバイスと、追加されなかったデバイスのリストが表示されます。

## 例

失敗したソフトウェア イメージ インポート ジョブのトラブルシューティングを行う には、次の手順に従います。

- **1.** [ジョブ(Jobs)] サイドバー メニューから、**[**ユーザ ジョブ(**User Jobs**)**]** > **[**ソフ トウェア イメージのインポート(**Software Image Import**)**]** を選択します。
- **2.** テーブルにある失敗したジョブを見つけ、そのハイパーリンクをクリックします。
- **3.** ジョブの詳細がまだ展開されていない場合には展開し、このジョブに関連付けら れているデバイスのリストと、各デバイスのイメージ インポートのステータスを 表示します。
- **4.** 特定デバイスのインポートの詳細情報を表示するには、[ステータス(Status)] 列 でそのデバイスの[i](情報)アイコンをクリックします。こうすると、[イメージ 管理ジョブの結果 (Image Management Job Results) ] ポップアップ ウィンドウが開 きます。
- **5.** 各ステップとステータスを確認します。たとえば、[プロトコル SFTP を使用した イメージの収集 (Collecting image with Protocol: SFTP) ]列に、そのデバイスで SFTP がサポートされていないことが示されることがあります。

 $\overline{\phantom{a}}$ 

I